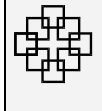

# **Sie wollen E-Mails geschützt an Dritte versenden?**

# **Sie haben die Aufgabe Sitzungsprotokolle mit sensiblem Inhalt an Teilnehmer zu übermitteln?**

# **Erfahren Sie hier mehr über die neue Funktion der SPX E-Mailverschlüsselung!**

## **Und so funktioniert es…**

Damit die IT-Systeme erkennen, dass Sie eine E-Mail verschlüsselt versenden möchten, müssen Sie dies entsprechend mitteilen. Dies geschieht mit einem gesonderten Hinweis, den Sie in der Betreffzeile der E-Mail manuell einfügen:

### **{SPX:Kennwort}**

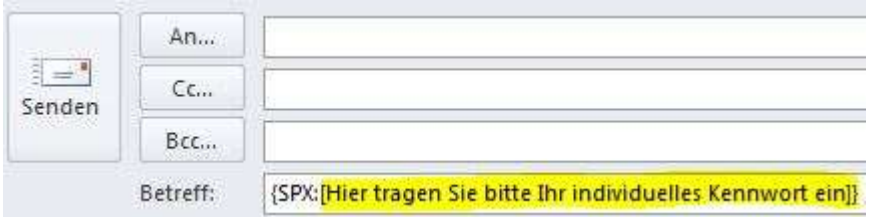

Innerhalb dieser Syntax stellt der Bereich hinter dem Doppelpunkt das Passwort dar, mit welchem der Empfänger die E-Mail entschlüsseln kann. Dieses müssen Sie dem Empfänger mitteilen, entweder wird dies innerhalb der Sitzung, Arbeitsgruppe oder dem Workshop festgelegt und kommuniziert oder Sie übermitteln das verwendete Passwort telefonisch an die Teilnehmer.

Hierbei ist es unerheblich, ob Sie die verschlüsselte E-Mail an eine Person oder an einen Verteiler von mehreren Personen versenden möchten. Anhänge an den E-Mails werden ebenfalls verschlüsselt und somit sicher übertragen.

#### **Ein Beispiel:**

- Sie wollen das Protokoll einer Sitzung an zwei Teilnehmer versenden
- Als Passwort für die E-Mail wurde das Wort ,Sterntaler10' vorab vereinbart
- Die nötige Syntax lautet somit {SPX:Sterntaler10} **am Anfang** des Felds ,Betreff'. Achten Sie bitte darauf, dass zwischen den Bereichen SPX:Kennwort kein Leerzeichen vorhanden ist.

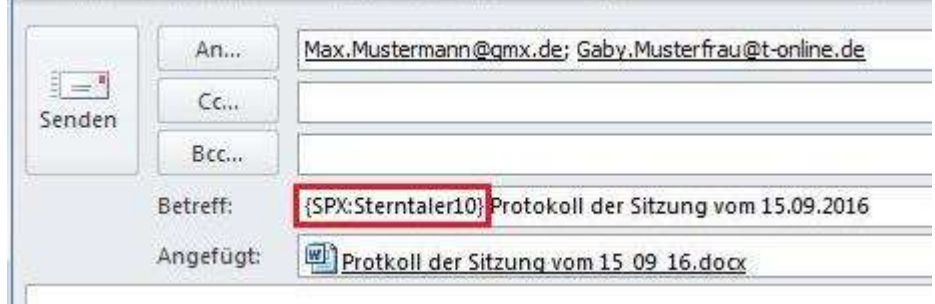

### **WICHTIG:**

Damit das IT System erkennen kann, dass diese Nachricht verschlüsselt werden soll, ist es zwingend notwendig das Sie den Befehl {SPX:Kennwort} im Feld Betreff ganz nach vorne stellen. So wie im Screenshot oben exemplarisch gezeigt!

Nachdem die E-Mail zugestellt worden ist, erhalten Sie als Versender eine Bestätigung via E-Mail, in der auch das verwendete Passwort aufgeführt ist.

Der Empfänger erhält eine E-Mail mit Ihnen als Absender und die von Ihnen versandte Mail ist im Anhang als PDF Dokument beigefügt. Dieses PDF Dokument ist nur mit dem vorab festgelegten Kennwort zu öffnen.

Ihr Referat O-IT